ا به مام حدا

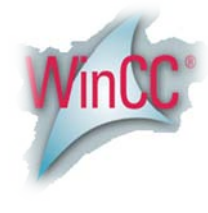

## **روش نصب نرم افزار (1SP 7.0WINCC**(

ابتداهر دو DVD را بر روي هارد كپي كنيد.

فايل exe01.part1.SP 7.0 Wincc را اجرا كرده و رمزي را كه توسط فروشگاه دريافت كرده ايد وارد كنيد.

فايلهاي با پسوند rar. با اجراي اين فايل بر روي هارد شما Extract ميشوند.

بعد از اجراي فايل بالا پوشه اي به نام 1SP 7.0 Wincc ايجاد ميشود كه براي نصب برنامه بايد فايل Seup را از داخل اين پوشه اجرا كنيد.

**نكتــــه:**

**قبل از نصب توجه داشته باشيد كه بايد دو مورد زير را حتماً در ويندوز خود نصب كرده باشيد:**

**1.internet information services (IIS)**

**2.Massoge Queuing**

**براي نصب موارد بالا به آدرس زير رفته و تيك آنها را طبق شكل زير ميزنيم :**

**Control panel \ Add or Remov… \ Add or Remove windows components**

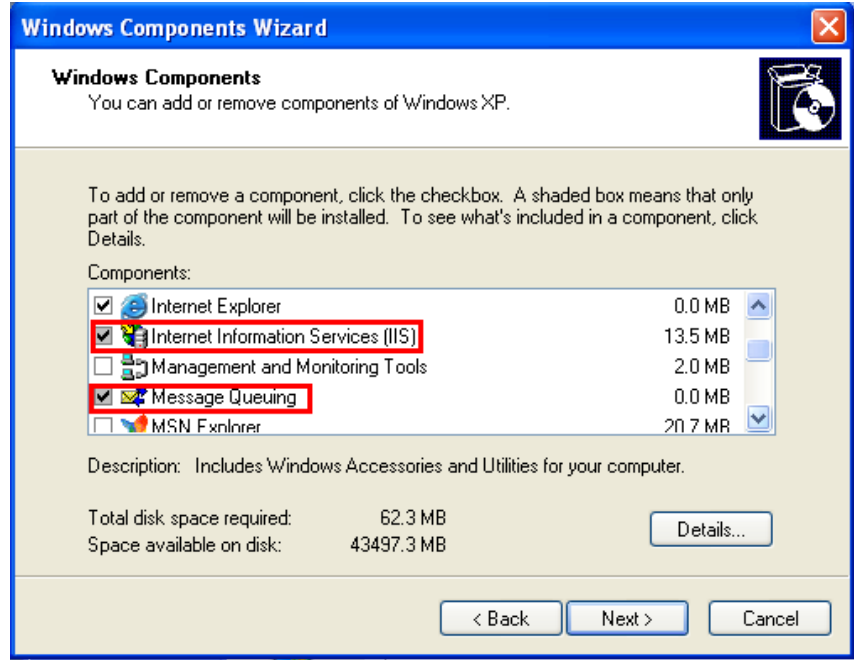

**گزينه Next را انتخاب كرده تا با استفاده از Windows CD نصب انجام شود**

حالا با اجراي فايل Setup ميتوانيد شروع به نصب برنامه كنيد.

**نكتــــه:**

**در طول مراحل نصب پنجره اي به شكل زير باز ميشود كه شما بايد تنها يكي از موارد را براي نصب انتخاب كنيد. مثلاً يا Srver ويا Client**

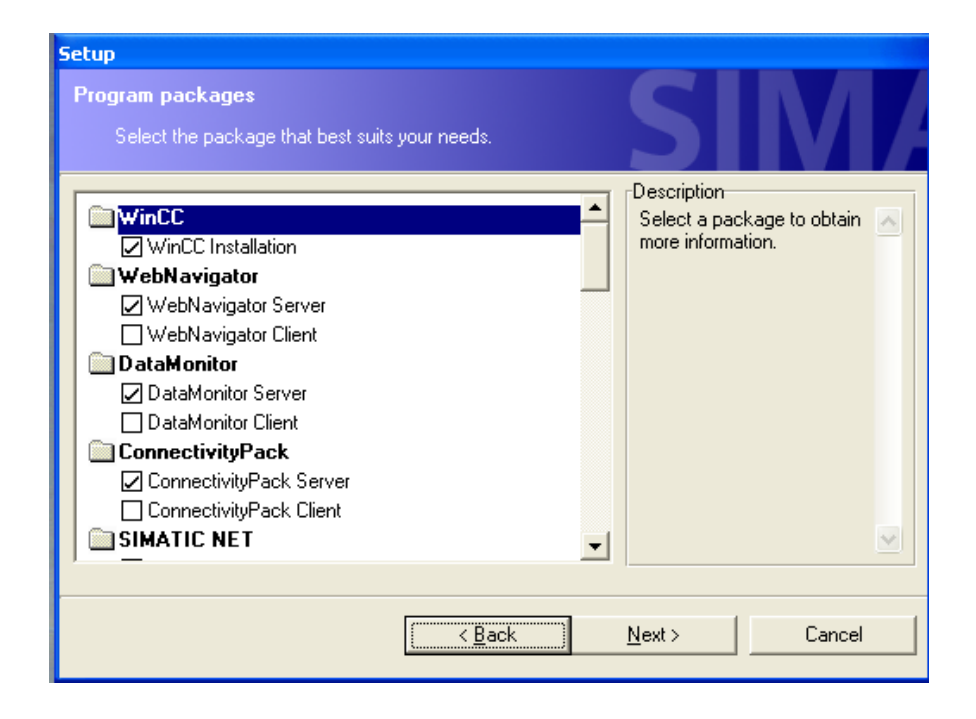

بعد از اتمام مراحل نصب از پوشه Crack فايل Crack\_Simatic\_EKB.exe را اجرا ميكنيم كه پنجره اي به شكل زير باز ميشود:

(توضيحات آن به ترتيب شماره هاي زده شده در تصويربه اين شرح ميباشد)

.1اين قسمت پيش فرض براي نصب Key ميباشد كه نبايد آن را تعغير بدهيد.

.2 ليست كامل Keyهاي قلبل نصب ميباشد كه شما بايد بر حسب نياز خود آنها را انتخاب كنيد.

.3 تعداد Key ها را كه شما ميتوانيد آنها را نصب كنيد و در قسمت 5 ليست شده است را نشان ميدهد.

4. انتخاب نوع license ميباشد كه بايد گزينه اول يعني«"Float in the network "SIFL"» را انتخاب كنيد.

.5در آخر براي نصب اين گزينه را انتخاب ميكنيد.« پيشنهاد ما اين است كه گزينه long install را براي نصب انتخاب كنيد»

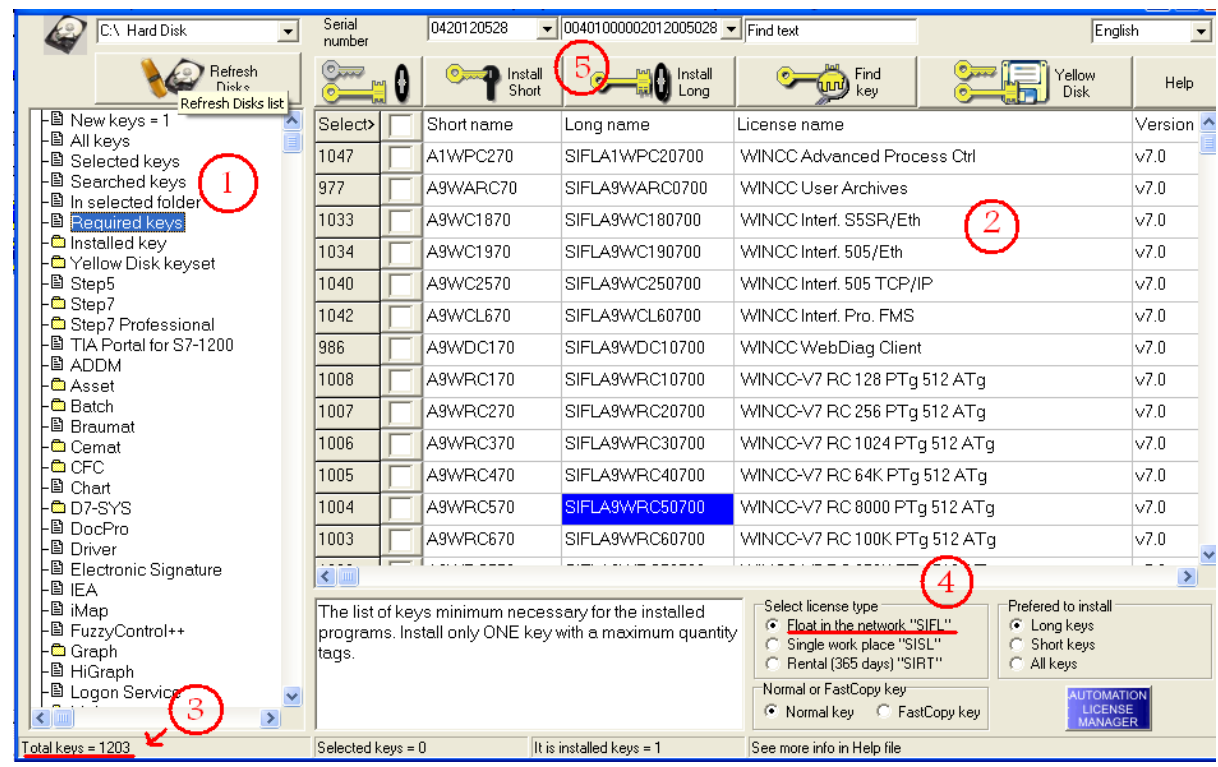

تمام پنجره ها را ببندید و .wincc را اجرا کنید.

نکنه : در بعضی از سیستمها باید یك بار كامپیوتر خود را ریست كنید .

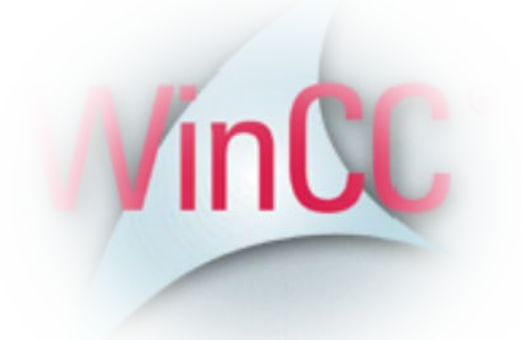

\* برنامه قابل اسقاده برای شاکاربرعزیز می باشد\*

\* ج<sub>وان ا</sub>لکترونیک\*<br>\* جوان الکترونیک\*

WWWW.JAWANELEC.COM

TEL: 66728460 & 66712719 **FAX: 66711319**